## **Lab 4 Create a Program**

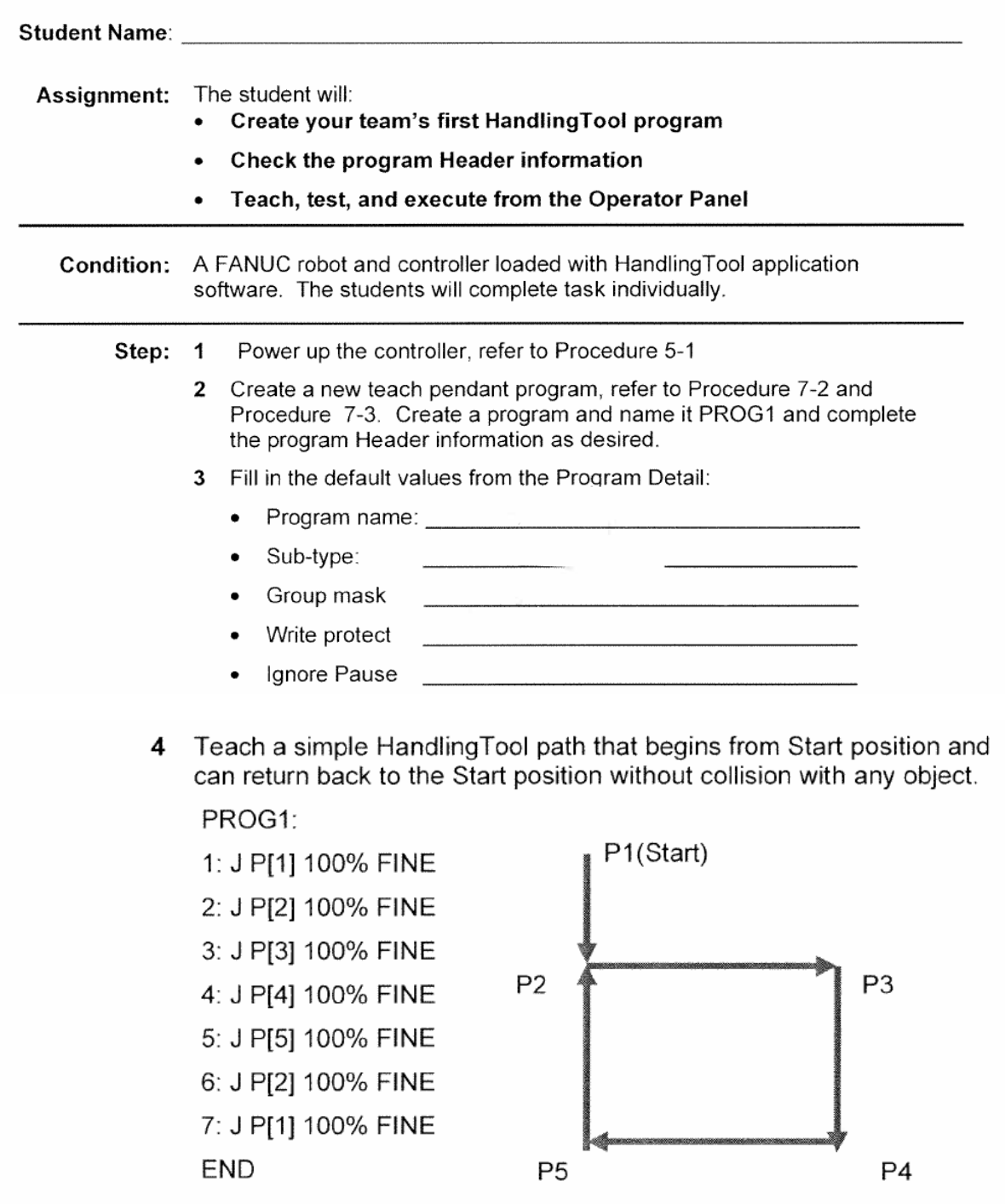

- 5 Test program in STEP and in Continuous from the Teach Pendant, refer to Procedure 7-8 and Procedure 7-9.
- 6 Power down the controller, refer to Procedure 5-3

### Procedure 5-1 Turning On the Robot

## Condition .

All personnel and unnecessary equipment are out of the workcell.

- Power Disconnect ON Circuit breaker OFF
- Visually inspect the robot, controller, workcell, and the Step  $\mathbf 1$ surrounding area. During the inspection make sure all safeguards are in place and the work envelope is clear of personnel.
	- Turn the power disconnect circuit breaker on the operator  $\mathbf{2}$ panel to ON. This completes turning on the robot for R-30iA controller.

# A WARNING

DO NOT turn on the robot if you discover any problems or potential hazards. Report them immediately. Turning on a robot that does not pass inspection could result in serious injury.

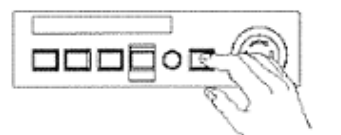

- $\mathbf{3}$ For R-J3iB and earlier controllers, press the ON/OFF button on the operator panel.
	- On the operator panel, the ON button will be illuminated,  $\bullet$ indicating robot power is on.
	- On the teach pendant screen, you will see a screen  $\bullet$ similar to the following.

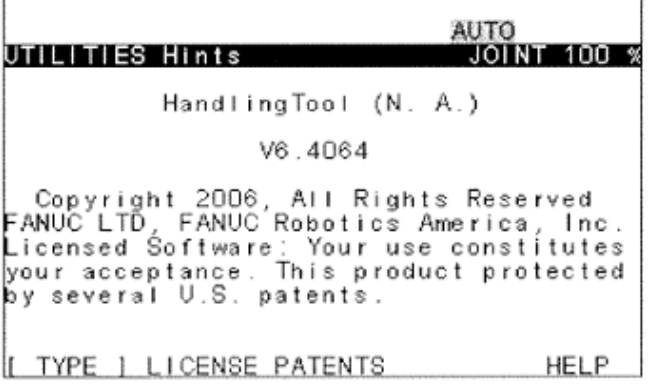

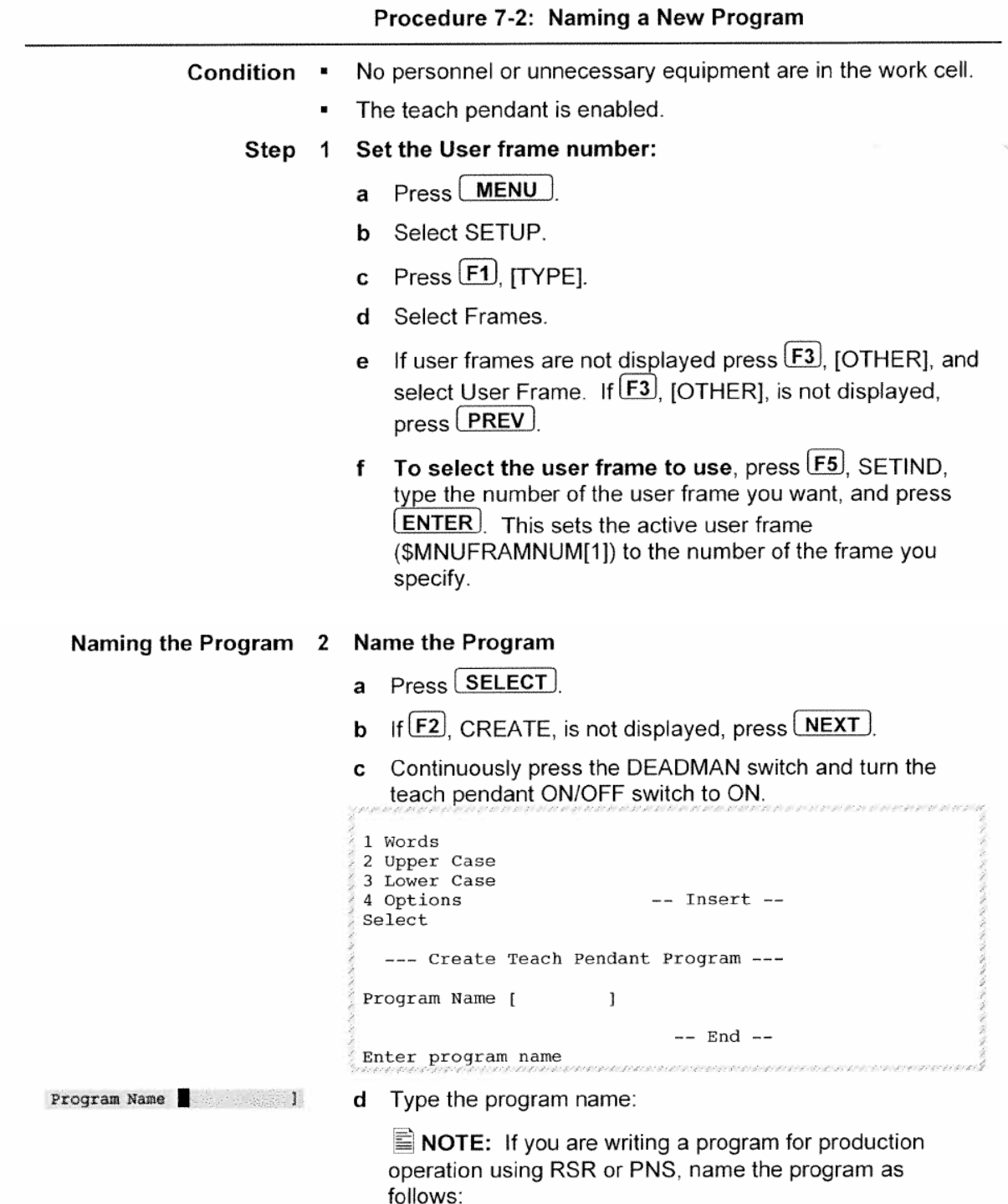

# 3 To display program header information, press [F2],<br>DETAIL. You will see a similar screen.

-OR- Press F3 EDIT to bypass Program Detail and display<br>the TP Program screen.

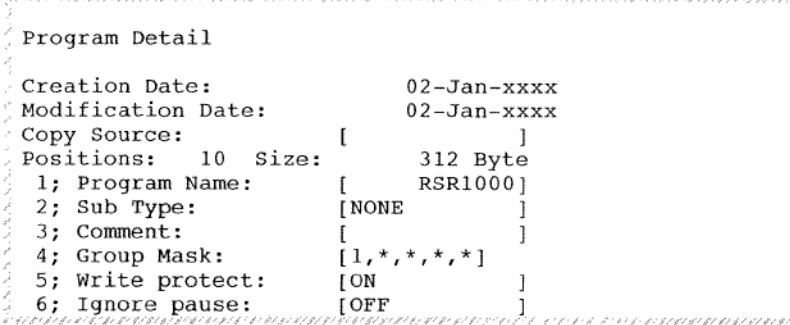

- 4 To skip setting program header information and begin editing the program, press  $[F1]$ , END, and skip to Defining Default Motion Instructions in this procedure.
- 5 To set or rename the program, move the cursor to the program name and press **ENTER** 
	- a Move the cursor to select a method of naming the program: Words, Upper Case, or Lower Case.
	- **b** Press the function keys whose labels correspond to the name you want to give to the program. These labels vary depending on the naming method you chose in Step a. To delete a character, move the cursor to the right of the **BACK**

character and press space

**c** When you are finished, press  $[ENTER]$ 

NOTE: You cannot modify details if the program is set up as a system level macro. These macros are identified with the letter 's' at the far right side of the macro setup screen.

- 6 To select a sub type, move the cursor to the sub type and press [F4], [CHOICE]. You will see a similar screen.
	- Sub Type
	- 1 None
	- 2 Macro 3 Cond
		-
	- a Select a sub type.
	- **b** Press **ENTER**
- To type a comment, move the cursor to Comment and press 7  $[ENTER]$ 
	- a Select a method of naming the comment.
	- **b** Press the appropriate function keys to add the comment.

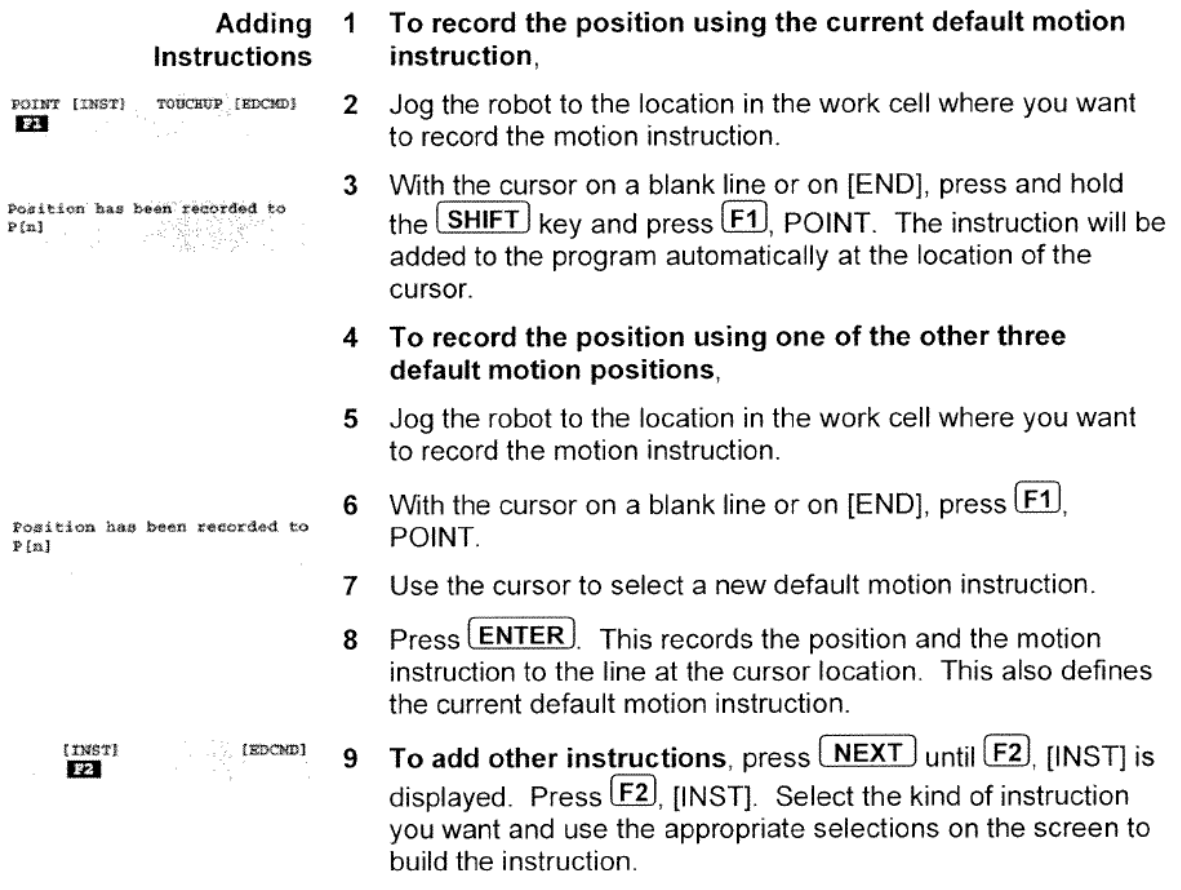

When Finished Disable the Teach Pendant, and release the DEADMAN switch.

## Procedure 7-8 Single Step Testing

 $\blacksquare$  NOTE: If the MODE SELECT switch is in the T1 position, the robot speed will be no greater than 250mm/sec, regardless of any other speed settings.

 $\blacksquare$  NOTE: You can perform single step testing from the teach pendant only with the MODE SELECT switch in the T1 or T2 position.

Condition A program has been created and positions have been recorded.

#### Press (SELECT) Step  $\mathbf 1$

- 2 Select the program you want to test and press **ENTER**
- 3 Press STEP to enable single step testing. The STEP indicator will turn on.
- 4 Move the cursor to the first line of the program you want to test. The program will start at the current cursor position. You will see a screen similar to the following.

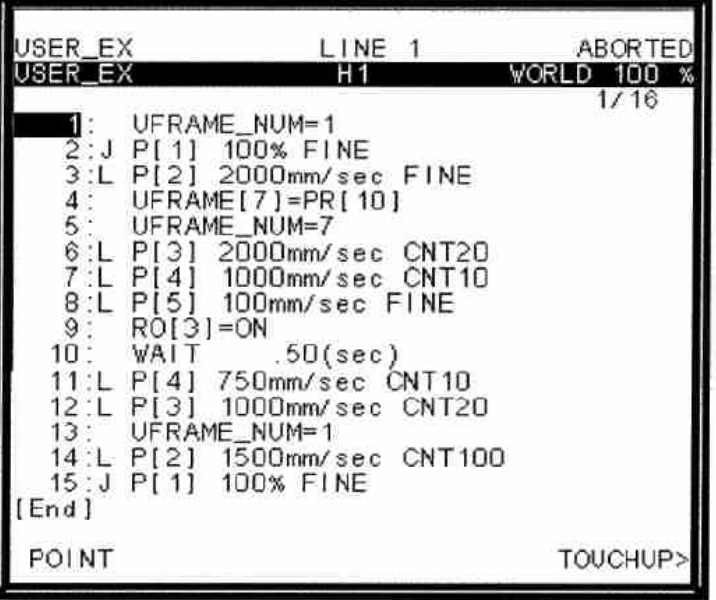

图图 J P [1] 100% CNT50

Continuously press the DEADMAN switch and turn the teach 5 pendant ON/OFF switch to ON.

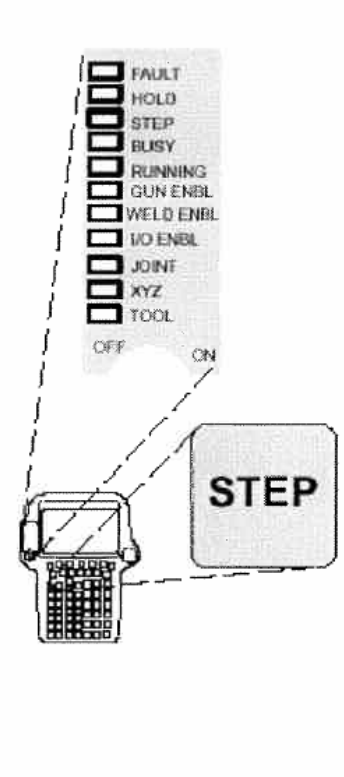

## Procedure 7-9 Continuous Testing Using the Teach Pendant

 $\Box$  NOTE: If the MODE SELECT switch is in the T1 position, the robot speed will be no greater than 250mm/sec, regardless of any other speed settings.

NOTE: You can perform continuous testing from the teach pendant only with the MODE SELECT switch in the T1 or T2 position.

#### Condition  $\blacksquare$ A program has been created and positions have been recorded.

- $\blacksquare$ Test cycle conditions have been set. Refer to (Procedure 7-7)
- All personnel and unnecessary equipment are out of the workcell.
- You have tested the program in single steps. (Procedure 7-8)  $\blacksquare$
- The MODE SELECT switch is in the T1 or T2 position.  $\blacksquare$
- The Remote/Local Setup item in the System Configuration  $\blacksquare$ Menu is set to Local.

#### Step 1 Press [SELECT]

- 2 Select the program you want to test and press **ENTER**
- 3 Disable single step testing. If the STEP indicator is ON, press **STEP** to disable it.
- 4 Move the cursor to line 1. The program will start at the current cursor position.
- 5 Continuously press the DEADMAN switch and turn the teach pendant ON/OFF switch to ON.

NOTE: If you compress the DEADMAN switch fully, robot motion will not be allowed and an error occurs. This is the same as when the DEADMAN switch is released. To clear the error, press the DEADMAN switch in the center position and press  $($  RESET  $)$ 

- 6 Set the speed override to the value you want. First run the speed at 5% - 10% value.
- 7 Check program status on the top line of the teach pendant screen. If it is PAUSED, press **FCTN** and select ABORT  $(ALL)$ .

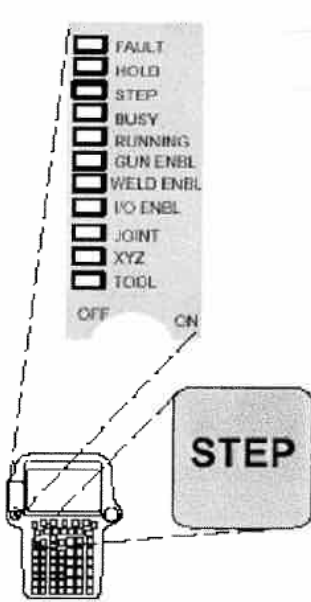

# A WARNING

The next step causes a program instruction to run. This could cause the robot to move and other unexpected events to occur. Make sure all personnel and unnecessary equipment are out of the workcell and that all safeguards are in place; otherwise, you could injure personnel or damage equipment.

In the next step of this procedure, if you want to stop the program instruction before the instruction has finished executing, release the SHIFT key, release the DEADMAN switch, or press the EMERGENCY STOP button.

# **A** WARNING

If you execute motion instructions that contain the remote TCP (RTCP) motion option and you skip motion instructions during testing, the robot might have to change orientation dramatically to reach the destination position. This will cause it to move in a large area. Be aware that this might happen before you skip motion instructions during testing; otherwise, you could injure personnel or damage equipment.

NOTE: You can test a program continuously in the forward direction only.

Press and hold down the **SHIFT** key and press and release 8 the  $[FWD]$  key. You must hold in the  $[SHIFT]$  key continuously until the instruction has finished executing.

Run the program in 5% - 10% intervals, up to 100%. If positions with continuous termination type are changed, restart the process at a low speed.

Turn the teach pendant ON/OFF switch to OFF and release 9 the DEADMAN switch.

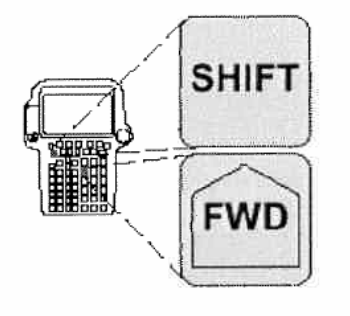